# **Manuel de l'utilisateur**

**O&O Software GmbH** 

#### **O&O MediaRecovery V4 Manuel de l'utilisateur Rev. 2007-02-13 - 1**

©1997-2007 O&O Software GmbH • Am Borsigturm 48 • 13507 Berlin • Germany http://www.oo-software.com/fr

Les textes, illustrations et exemples ont été réalisés avec le plus grand soin. L'éditeur n'assume aucune responsabilité juridique ou autre quant à leur qualité ou fiabilité. Cette documentation est protégée par les lois sur le droit d'auteur.

Tous droits réservés. Nulle partie de la documentation ne peut être reproduite sans l'autorisation expresse par écrit de l'éditeur, sous aucune forme par quelque moyen que ce soit : photocopie, microfilm ou autre procédé, ou transformation informatique. Les droits de diffusion orale, radiophonique, ou télévisuelle sont également réservés.

Microsoft, Windows et Windows NT, Windows 2000, Windows XP, Windows Vista et Windows 2003 sont des marques déposées de l'entreprise Microsoft Corp., Redmond, USA. O&O et le logo O&O sont des marques déposées de l'entreprise O&O Software GmbH, Berlin.

## **Sommaire**

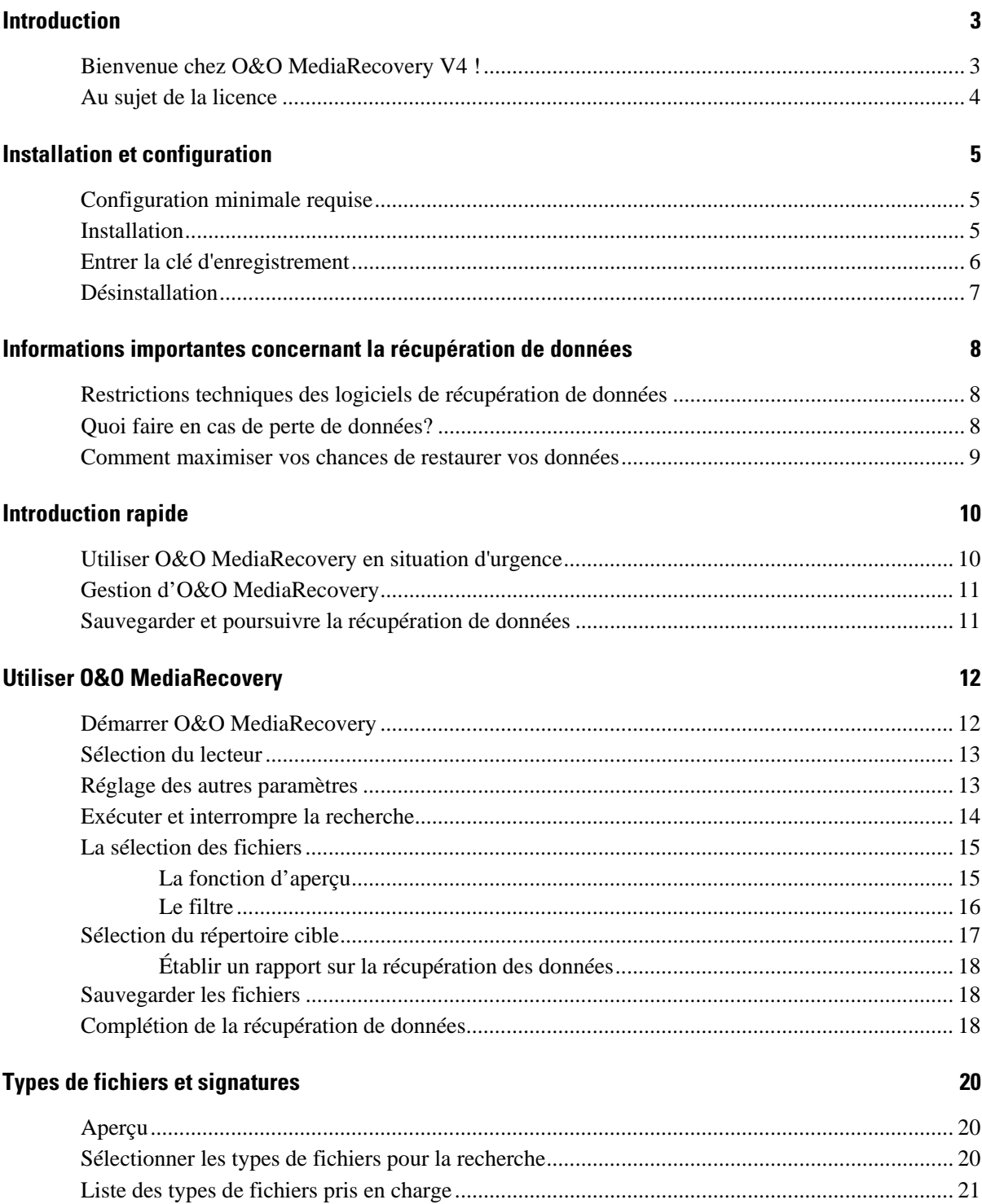

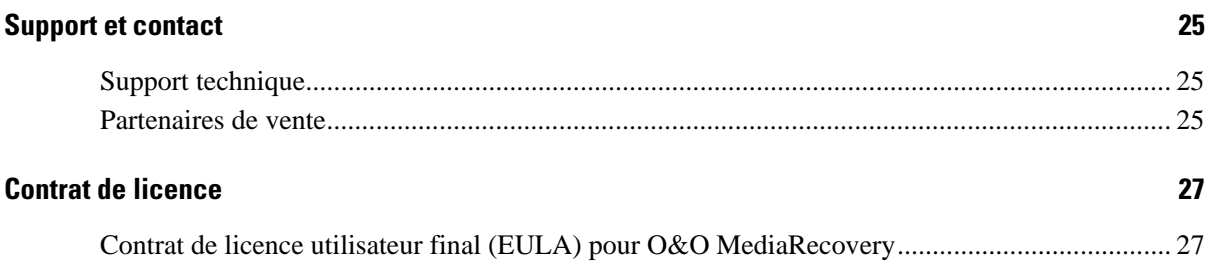

## **Introduction**

### **Bienvenue chez O&O MediaRecovery V4 !**

Merci d'avoir arrêté votre choix sur O&O MediaRecovery V4 !

En l'espace d'un instant seulement, d'importantes données peuvent disparaître, apparemment perdues pour toujours. Peu importe qu'il s'agisse ici d'un virus, d'une erreur de programme ou encore d'une erreur de l'utilisateur. Cela ne vaut pas seulement pour les documents importants et données commerciales, mais signifie également, à l'ère de la photographie numérique, la perte sans retour de moments inoubliables.

Que faire lors d'une telle situation? Plusieurs utilisateurs considèrent les données comme définitivement perdues, alors qu'il n'est pas encore trop tard! Même si Windows ne vous offre aucune possibilité de restaurer ces données, vous pouvez désormais restaurer vos données de façon simple, rapide et efficace grâce à O&O MediaRecovery. À l'aide de l'assistant, vous serez guidé étape par étape tout au long du processus. Vous pourrez ensuite réutiliser comme avant les données que vous croyiez définitivement perdues.

Encore un conseil pour maximiser vos chances de restaurer les données perdues: Si vous avez supprimé des données, fermez tous les travaux en cours et démarrez immédiatement O&O MediaRecovery, afin de les récupérer. Sans quoi ces données pourraient être surgravées par d'autres données lors d'une sauvegarde et vous pourriez alors difficilement les récupérer, peut-être même devriez vous leur dire adieu.

Pour cette raison, vous devriez déjà avoir installé O&O MediaRecovery sur votre système, afin de prévenir les pertes en situation d'urgence. C'est la seule façon de vous garantir les meilleures chances de succès d'une restauration de données.

Nous vous souhaitons beaucoup de plaisir avec notre produit et espérons qu'il vous fera économiser ce temps si précieux dont vous avez besoin, au travail comme à la maison.

#### **Votre O&O Software GmbH**

http://www.oo-software.com/fr

## **Au sujet de la licence**

Vous pouvez tester O&O MediaRecovery V4 gratuitement et sans obligation. Avec la version d'évaluation, vous pourrez rechercher des données supprimées sans toutefois pouvoir les restaurer. La restauration est seulement disponible dans la version complète.

Les licences pour O&O MediaRecovery sont distribuées par ordinateur, c'est-à-dire que vous devez vous procurer une licence pour chaque ordinateur sur lequel vous désirez utiliser O&O MediaRecovery. Vous ne pouvez pas transférer cette licence sur un autre ordinateur.

Si vous désirez utiliser nos produits pour la récupération de données dans votre entreprise ou encore en tant que technicien, comme service offert à vos clients, veuillez contacter un de nos partenaires de vente ou notre équipe de vente, qui peut vous faire une offre de licence spéciale s'adaptant à vos besoins.

## **Installation et configuration**

### **Configuration minimale requise**

#### **Système d'exploitation**

O&O MediaRecovery fonctionne sous :

- Windows Vista
- Windows XP Professional et Home Edition
- Windows NT 4 Workstation et Server (avec au moins le Service Pack 6 et Microsoft Internet Explorer à partir de la version 5.01)
- Windows 2000 Professional, Server et Advanced Server
- Windows Server 2003 (toute version)

#### **Autorisations requises**

Pour pouvoir installer O&O MediaRecovery, vous devez posséder les droits d'administrateur local ou des droits équivalents. Si vous êtes administrateur de domaine, vous disposez normalement des droits requis.

### **Installation**

O&O MediaRecovery est très simple à installer. Vous n'avez qu'à suivre les instructions telles que décrites ci-dessous:

- 1. Démarrez l'ordinateur sur lequel vous désirez installer O&O MediaRecovery.
- 2. Enregistrez-vous en tant qu'utilisateur possédant les droits d'administration.
- 3. Démarrez le fichier d'installation d'O&O MediaRecovery que vous avez soit téléchargé de notre serveur Internet, ou que vous trouverez sur le CD-ROM.
- 4. Une fois le programme Setup initialisé avec succès, suivez les instructions données pour l'installation.
- 5. Lors de l'installation, vous pouvez donner accès à la configuration d'O&O FormatRecovery à tous les utilisateurs ou le limiter uniquement aux administrateurs.

## **Entrer la clé d'enregistrement**

Pour enregistrer O&O MediaRecovery, vous avez besoin de la clé d'enregistrement, que vous avez reçue lors de l'achat du produit. Ce code d'enregistrement est aussi désigné sous le nom de clé de licence, clé d'enregistrement, numéro de série ou Product ID.

Si vous désirez entrer la clé de licence, démarrez O&O MediaRecovery. L'assistant à l'enregistrement apparaît toujours au démarrage si vous utilisez la version d'évaluation. Celle-ci permet d'effectuer la recherche de fichiers supprimés sans toutefois les récupérer. Cette fonction est disponible uniquement dans la version complète du produit.

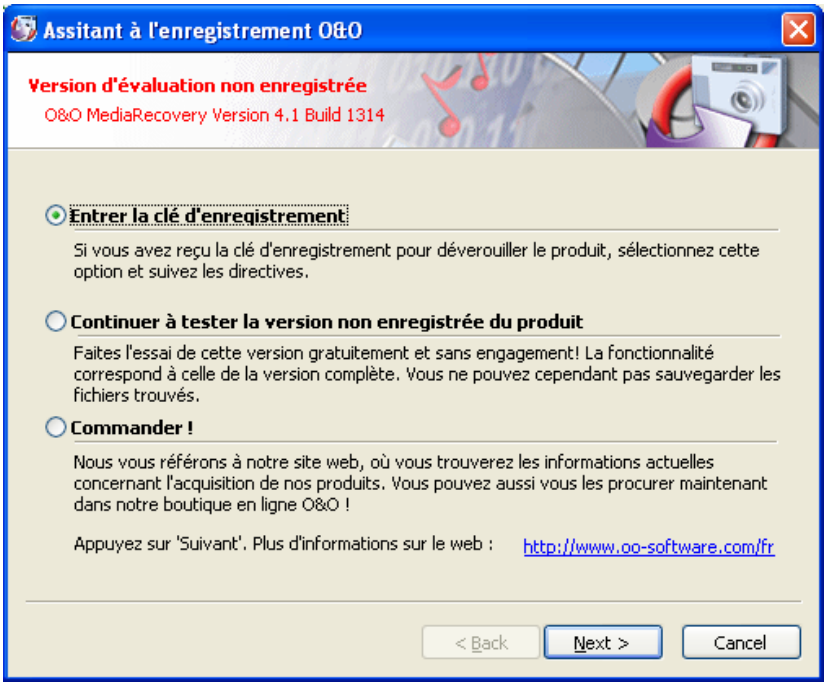

Illustration 1 Assistant à l'enregistrement

Notre assistant vous vient en aide pour l'enregistrement de votre produit. Si vous choisissez l'option « **entrer la clé de licence** », une fenêtre s'ouvrira, dans laquelle vous pourrez entrer les informations que vous avez reçues lors de l'achat de la licence. Assurez-vous que vous n'avez pas confondu la lettre « O » avec un zéro et que vous n'avez pas entré d'espace.

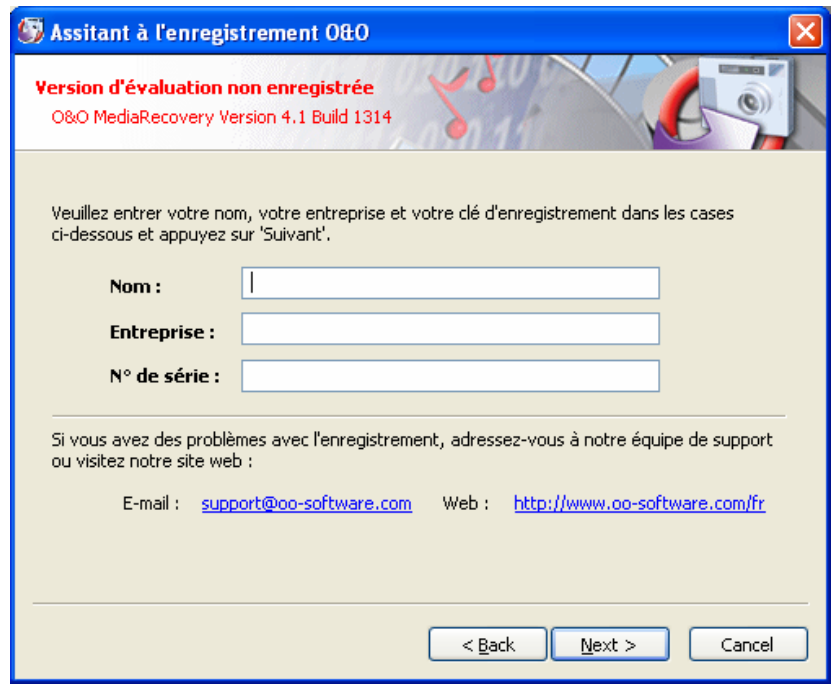

Illustration 1 Enregistrement

Cliquez sur « **suivant** » pour enregistrer les informations d'enregistrement, ou sur « **annuler** » pour quitter. Si vous avez entré des informations incorrectes, l'assistant à l'enregistrement réapparaîtra au prochain démarrage du logiciel.

Si vous rencontrez des problèmes lors de l'enregistrement, veuillez entrer en contact avec notre service de support.

Si vous désirez supprimer O&O MediaRecovery de votre système, suivez les instructions telles que décrites dans le paragraphe "désinstallation".

## **Désinstallation**

Pour supprimer O&O MediaRecovery de votre système, ouvrez le panneau de configuration qui se trouve sous « **paramètres** » dans le menu démarrer et sélectionnez « **ajout/suppression de programmes** ».

Sélectionnez « **O&O MediaRecovery** » dans la liste de programmes installés et cliquez ensuite sur le bouton « **ajouter/supprimer…** »

Confirmez la désinstallation O&O MediaRecovery. Lorsque la désinstallation sera complétée, vous recevrez un message de confirmation. O&O MediaRecovery est maintenant supprimé de votre ordinateur.

## **Informations importantes concernant la récupération de données**

## **Restrictions techniques des logiciels de récupération de données**

O&O MediaRecovery est un logiciel conçu pour la restauration de données. Prenez note qu'il est techniquement impossible de restaurer toutes les données qui ont été supprimées. Si l'endroit où se trouvaient les données supprimées a déjà été surgravé par de nouvelles données, la restauration avec O&O MediaRecovery n'est plus possible. Si les secteurs ont été surgravés partiellement, le fichier restauré peut être incomplet ou défectueux.

O&O MediaRecovery est également en mesure de restaurer des données dont les informations sur le répertoire et la structure ont déjà été supprimées ou écrasées. Ceci peut avoir été causé par la création d'un nouveau fichier ou aussi par le formatage d'une partition. O&O MediaRecovery peut détecter ces fichiers au moyen de procédés spéciaux et tente de les restaurer sous forme de fichiers valides.

Les fichiers ne peuvent malheureusement pas tous être récupérés sans erreur. Une forte fragmentation des données rend une récupération plus difficile, voire même impossible. Une défragmentation régulière effectuée avec un utilitaire tel O&O Defrag permet d'éviter ceci et contribue à une hausse considérable de la performance.

Encore une remarque : Ne supprimez jamais de fichier à des fins expérimentales avant d'avoir d'abord fait une copie de sauvegarde de ces données. Nous vous conseillons fortement de toujours faire une copie de sauvegarde de vos données importantes et de les conserver dans un endroit sûr.

## **Quoi faire en cas de perte de données?**

Si des données importantes ont été supprimées de votre ordinateur ou de votre caméra numérique, portez une attention particulière à nos conseils, afin de maximiser vos chances de pouvoir restaurer ces données. Si des questions subsistent, vous pouvez vous adresser à notre service de support technique. Veuillez noter que le service gratuit de support

technique a été créé pour nos clients enregistrés. Cependant, notre service de support vous offre volontiers une récupération de données à titre onéreux, en coopération avec notre filiale O&O Services GmbH.

Le fait d'adopter la bonne attitude après une perte de données joue un rôle décisif pour la restauration des données. Vous devez garder en tête que les données qui viennent d'être supprimées du disque dur ou de la carte mémoire sont maintenant marquées en tant qu'espace libre qui pourrait être utilisé par le système lors du prochain accès en écriture. Il est impossible à l'aide de simples moyens de restaurer des données que le système a déjà surgravées.

## **Comment maximiser vos chances de restaurer vos données**

- Suite à une suppression de données, fermez toutes les applications et ne sauvegardez pas de données (si possible).
- Éteignez l'ordinateur !
- Essayez de trouver calmement ce qui pourrait avoir provoqué la suppression des données. Ne paniquez pas et ne tentez pas de récupérer vos données par étapes irréfléchies. Ceci pourrait causer encore plus de dommages !
- Vérifiez si vos données ne se trouvent pas dans la corbeille Windows.
- Si vos données sont réellement supprimées, vous devriez alors vous servir d'**O&O MediaRecovery** pour la récupération de données. Si le support de données a été formaté par la suite, vous pouvez possiblement restaurer vos données avec **O&O FormatRecovery**.

## **Introduction rapide**

•

## **Utiliser O&O MediaRecovery en situation d'urgence**

- 1. Embranchez à votre ordinateur le support qui contient les données à récupérer. La condition qui s'applique est que vous disposiez d'un système d'exploitation Windows fonctionnel.
- 2. Démarrez O&O MediaRecovery à partir du menu démarrer. L'installation standard se fait dans le groupe de programme "O&O Software" dans lequel se trouve le groupe "O&O MediaRecovery". Sélectionnez "O&O MediaRecovery"
- 3. Après le démarrage, allez vers la sélection du lecteur en appuyant sur suivant. Sélectionnez le lecteur sur lequel vous désirez récupérer des données et confirmez votre choix en appuyant sur suivant.
- 4. Reconfirmez à l'étape suivante les paramètres pour la récupération des données en appuyant sur suivant. Vous pourrez ensuite lancer la récupération de données à la page suivante.
- 5. Une fois la recherche terminée, vous pourrez sélectionner dans la liste de répertoires et de fichiers les données que vous souhaitez restaurer. Vous pourrez visionner le contenu de certains types de fichier (par ex. les images). Cette fonction s'active en appuyant sur « aperçu ».
- 6. En appuyant sur suivant, vous serez menés à la sélection du répertoire cible, dans lequel les fichiers devront être sauvegardés. Prenez note que vous devez disposer de suffisamment de mémoire et que ce répertoire ne peut en aucun cas se trouver sur le même support de données que celui sur lequel vous effectuez la récupération des données !
- 7. Vous lancerez la récupération de données en appuyant sur suivant. Une fois le processus terminé, vous recevrez un rapport détaillé de la récupération de données. Vous pouvez à présent fermer O&O MediaRecovery.

## **Gestion d'O&O MediaRecovery**

L'assistant O&O MediaRecovery vous guide étape par étape tout au long du procédé de récupération de données. Pour pouvoir utiliser O&O MediaRecovery, vous devez avoir accès au lecteur en question.

En appuyant sur **suivant**, vous poursuivez le processus de récupération de données. En appuyant sur **précédent**, vous retournez à l'étape antérieure. Vous pouvez en tout temps interrompre et fermer O&O MediaRecovery. Le bouton "**Sauvegarder…**" vous permet de sauvegarder la configuration actuelle afin de poursuivre le processus ultérieurement.

## **Sauvegarder et poursuivre la récupération de données**

Vous pouvez en tout temps interrompre la récupération de données pour poursuivre plus tard. Dans la partie inférieure gauche de l'assistant se trouve le bouton **Sauvegarder**. Il mène à un dialogue pour la sauvegarde de la récupération de données.

Lorsque vous aurez sauvegardé la récupération de données avec succès, vous pourrez plus tard reprendre la session en la chargeant après avoir démarré O&O MediaRecovery. Vous trouverez plus d'informations à ce sujet dans le paragraphe "Démarrer O&O MediaRecovery".

Prenez note que la fonction de sauvegarde est disponible uniquement si vous avez entré des requêtes ou effectué des changements.

## **Utiliser O&O MediaRecovery**

### **Démarrer O&O MediaRecovery**

Une fois que vous aurez démarré O&O MediaRecovery, vous pourrez amorcer une nouvelle récupération de données ou reprendre une récupération de données que vous avez sauvegardé précédemment. En appuyant sur **suivant**, vous serez menés à la sélection du lecteur. Vous pouvez en tout temps interrompre O&O MediaRecovery en appuyant sur **annuler**.

#### **Chargement de la récupération de données sauvegardée**

- Sélectionnez **charger la restauration** ainsi que le fichier correspondant. Le fichier a habituellement l'extension DRD.
- Les informations de la récupération de données seront chargées. Vous pourrez ensuite poursuivre cette récupération.

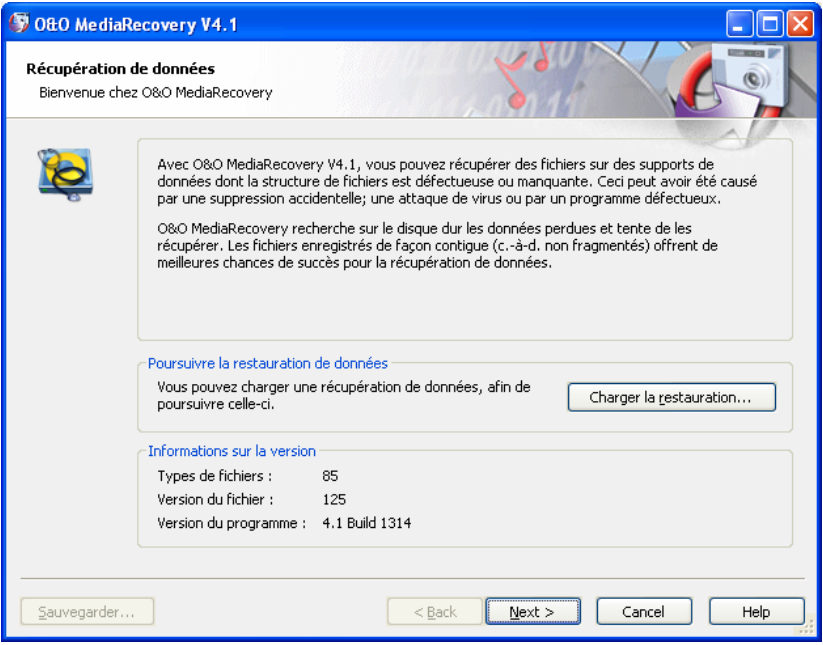

Illustration 2 Démarrer O&O MediaRecovery

## **Sélection du lecteur**

Sélectionnez le lecteur à parcourir pour la recherche de données supprimées. Vous pouvez choisir soit une partition (par ex.: C: ou D:) ou un disque dur complet. Vous pouvez aussi sélectionner un média quelconque, comme par exemple des clés USB et des cartes mémoire de caméras numériques. Appuyez sur **suivant** lorsque vous avez terminé la sélection du lecteur.

Normalement, les parties non partitionnables sont masquées. Ces dernières se trouvent à la fin du disque dur après la dernière partition. Désactivez **masquer les parties non partitionnables** si vous désirez que ces emplacements soient affichés.

Contrairement aux parties non partitionnables, il existe aussi dans certains cas des parties non partitionnées. Ces emplacements ne sont pas disponibles en tant que partition pour Windows, mais peuvent être balayés par O&O MediaRecovery. Ces parties sont affichées dans la liste de partitions d'un disque dur en tant que RAW ou encore "non partitionné".

Si vous désirez ajouter des lecteurs après avoir démarré O&O MediaRecovery (par ex.: USB-Sticks ou caméras numériques), ils seront affichés après que vous ayez sélectionné la fonction **actualiser les lecteurs**. La liste des lecteurs sera relue et réaffichée.

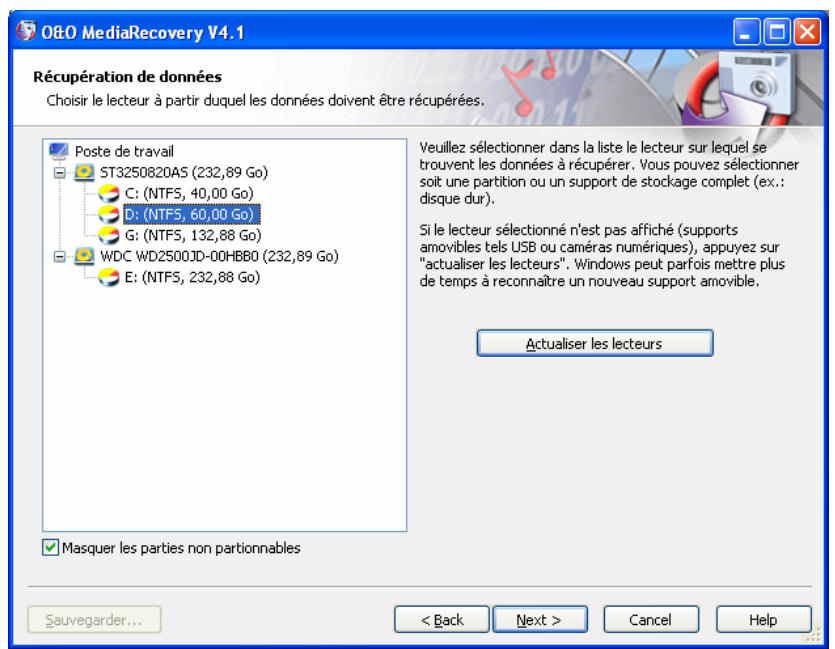

Illustration 3 Sélection du lecteur

## **Réglage des autres paramètres**

Vous pouvez déterminer quels types de fichiers O&O MediaRecovery doit chercher. Normalement, tous les types de fichiers sont considérés pour la recherche. Vous pourrez plus tard sélectionner les fichiers à récupérer une fois la recherche terminée. Pour cette raison, il n'est pas nécessaire de changer les paramètres qui vous sont déjà donnés. Pour lancer la recherche, appuyez sur **suivant**.

#### **Types de fichiers**

Vous pourrez déterminer les types de fichiers à considérer pour la recherche dans la boîte de dialogue de types de fichiers. Prenez note que vous devez sélectionner au moins un type de fichier afin de pouvoir poursuivre la recherche. Vous trouverez de plus amples renseignements sur la sélection des types de fichiers dans le paragraphe "Sélectionner les types de fichiers pour la recherche".

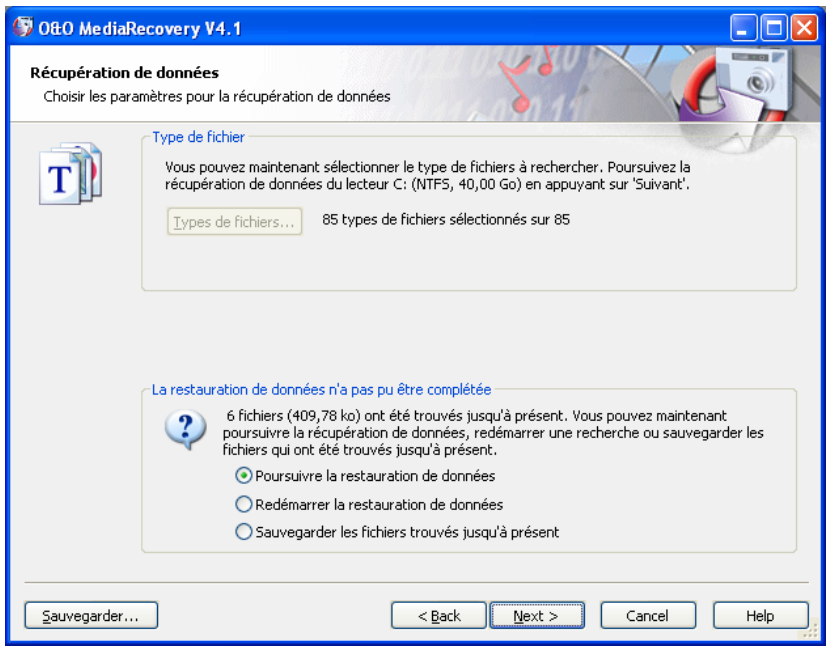

Illustration 5 Déterminer les types de fichiers et les options

## **Exécuter et interrompre la recherche**

Pendant la recherche, O&O MediaRecovery vous donne des informations sur la progression de la recherche dans la boîte de dialogue. Vous y trouverez entre autres la progression totale du processus, la progression du fichier actuel ainsi que le nombre de fichiers trouvés jusqu'ici.

La durée de la recherche jusqu'à présent et le temps restant estimé y sont également indiqués.

Vous pouvez réduire O&O MediaRecovery en appuyant sur la fonction **réduire**, qui se trouve dans la barre des tâches. Vous pouvez en tout temps interrompre la recherche en appuyant sur **annuler**. En interrompant l'opération, vous serez ramenés à la page précédente, où vous pourrez choisir entre relancer une nouvelle recherche ou poursuivre la précédente.

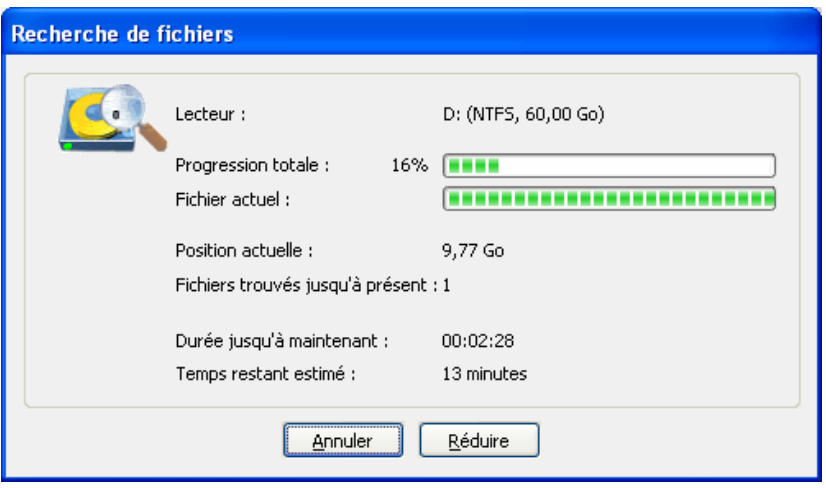

Illustration 6 Affichage de la progression de la recherche

## **La sélection des fichiers**

Une fois la recherche terminée, tous les fichiers trouvés seront affichés en deux listes. La liste de gauche contient tous les types de fichiers, celle de droite, tous les fichiers trouvés de ce type. En sélectionnant un des types de fichiers, les fichiers correspondants seront affichés dans la liste de droite. Les fonctions **marquer tout**, **sélectionner** et **désélectionner** s'activent dépendamment de la liste activée.

Lorsque vous avez terminé votre sélection, vous pouvez aller à l'étape suivante en appuyant sur **suivant**.

|                 | <b>DEO MediaRecovery V4.1</b> |                                                       |                           |                                      |           |  |
|-----------------|-------------------------------|-------------------------------------------------------|---------------------------|--------------------------------------|-----------|--|
|                 | Récupération de données       | Sélectionner les fichiers à récupérer                 |                           |                                      |           |  |
| Type            | Fichi                         | Taille                                                | Description               | Nom du fichier                       | Taille    |  |
| BMP             | 55                            | 115,37 Mo                                             | Windows Bitmap            | FILE0001.BMP<br>v                    | 396,00 ko |  |
| ⊽<br>GIF        | 262                           | 94,02 Mo                                              | GIF 87a/89a               | ⊽<br>FILE0014.BMP                    | 568,00 ko |  |
| ⊽<br><b>JPG</b> | 274                           | 294,76 Mo                                             | JPEG (JFIF Format)        | ⊽<br>FILE0015.BMP                    | 204,00 ko |  |
| ⊽<br>PCX        | 2                             | 1,14 Mo                                               | PCX File Format           | v<br>FILE0018.BMP                    | 10,17 Mo  |  |
| ⊽<br><b>PNG</b> | 33                            | 1,09 Mo                                               | Portable Network Graphics | ⊽<br>FILE0019.BMP                    | 5,97 Mo   |  |
| SWF             | 5                             | 344,00 ko                                             | Shockwave Flash File      | FILE0020.BMP<br>v                    | 8.00 ko   |  |
| v<br>WAV        | 5                             | 1,60 Mo                                               | Windows Audio             | v<br>FILE0026.BMP                    | 376,00 ko |  |
| WMV             | 8                             | 992,00 ko                                             | Windows Audio/Movie File  | ⊽<br>FILE0029.BMP                    | 20,00 ko  |  |
|                 |                               |                                                       |                           | ⊽<br>FILE0030.BMP                    | 1.42 Mo   |  |
|                 |                               |                                                       |                           | ⊽<br>FILE0034.BMP                    | 5,01 Mo   |  |
|                 |                               |                                                       |                           | FILE0036.BMP<br>⊽                    | 140.00 ko |  |
|                 |                               |                                                       |                           | FILE0039.BMP<br>v                    | 20,00 ko  |  |
|                 |                               |                                                       |                           | FILE0049.BMP                         | 48,00 ko  |  |
|                 |                               |                                                       |                           | ⊽<br>FILE0055.BMP                    | 20,00 ko  |  |
|                 |                               |                                                       |                           | ⊽<br>FILE0060.BMP                    | 4,03 Mo   |  |
|                 |                               |                                                       |                           | ⊽<br>FILE0067.BMP                    | 232,00 ko |  |
|                 |                               |                                                       |                           | FILE0080.BMP<br>v                    | 24.00 ko  |  |
|                 |                               |                                                       |                           | FILE0086.BMP<br>⊽                    | 612.00 ko |  |
| Marquer tout    |                               | 644 Fichiers (509,28 Mo) sélectionnés<br>Selectionner | Déselectionner<br>Filtre  | 55 Fichiers (115,37 Mo) sélectionnés | Apercu    |  |

Illustration 7 La sélection des fichiers

#### **La fonction d'aperçu**

Il est possible de visionner immédiatement plusieurs fichiers de type image ou texte avant la récupération.

La fonction d'aperçu doit être activée. Pour ce faire, sélectionnez d'abord dans la zone de gauche un type de fichiers et cliquez ensuite sur « **aperçu** ». Si ce bouton n'est pas actif, le visionnement des fichiers n'est pas possible pour les fichiers sélectionnés.

Les fichiers sélectionnés dans la liste de droite seront immédiatement affichés.

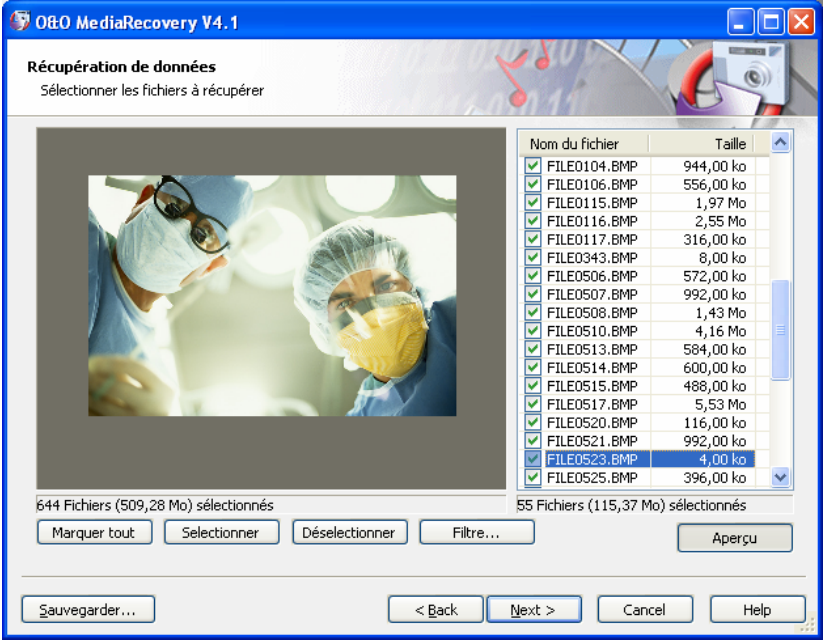

Illustration 8 La fonction d'aperçu (fichier image)

Pour désactiver la fonction d'aperçu, cliquez à nouveau sur « **aperçu** ».

**Avis** : prenez note que le fichier peut encore être récupéré même lorsqu'un aperçu n'est pas possible. La fonction d'aperçu n'est pas une fonction pensée pour le contrôle de la qualité mais représente une aide pour le choix des fichiers.

#### **Le filtre**

Avec le filtre, vous pouvez inclure ou exclure des fichiers en fonction de la taille. Pour ce faire, entrez dans la case l'emplacement où les fichiers devraient se trouver. Vous pouvez déterminer si le filtre doit s'appliquer à tous les fichiers, seulement aux fichiers sélectionnés ou seulement aux fichiers non sélectionnés.

**Sélectionner** marque tous les fichiers correspondants pour la restauration. De la même façon, **désélectionner** annule la sélection.

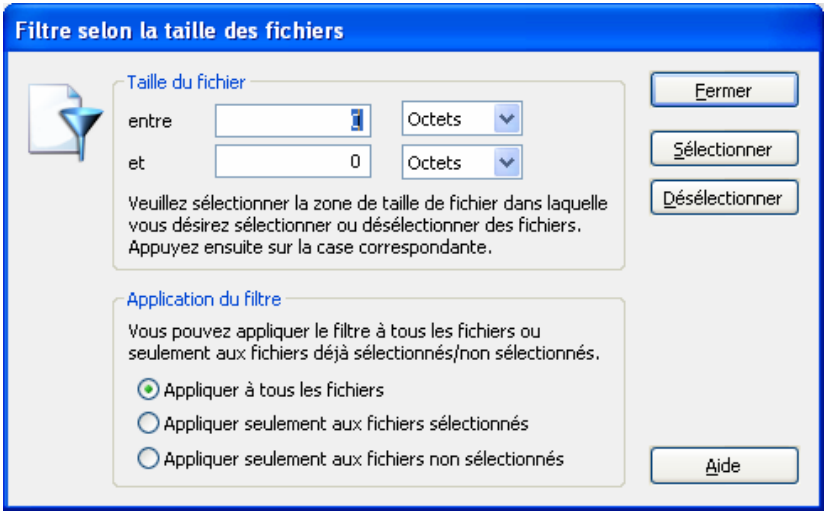

Illustration 4 Réglage du filtre

## **Sélection du répertoire cible**

Vous pouvez sélectionner un emplacement pour la sauvegarde des éléments à restaurer. Normalement, votre répertoire personnel de documents sera déterminé en tant qu'emplacement pour ceci. Vous pouvez sélectionner un répertoire quelconque (un répertoire en réseau également). O&O MediaRecovery détermine automatiquement un sousrépertoire dans lequel s'effectue la restauration. Étant donné qu'un nouveau sous-répertoire sera ouvert pour chaque type de fichier, il est conseillé de sélectionner un nouveau répertoire cible. Vous avez en outre la possibilité de faire établir un rapport sur la récupération de données.

Prenez note que vous ne pouvez pas enregistrer les données sur la partition où se trouvent les données à récupérer. De plus, vous devez disposer de suffisamment d'espace de mémoire libre sur le support sélectionné afin de pouvoir y sauvegarder les données.

Lancez la restauration des données en appuyant sur **Suivant**.

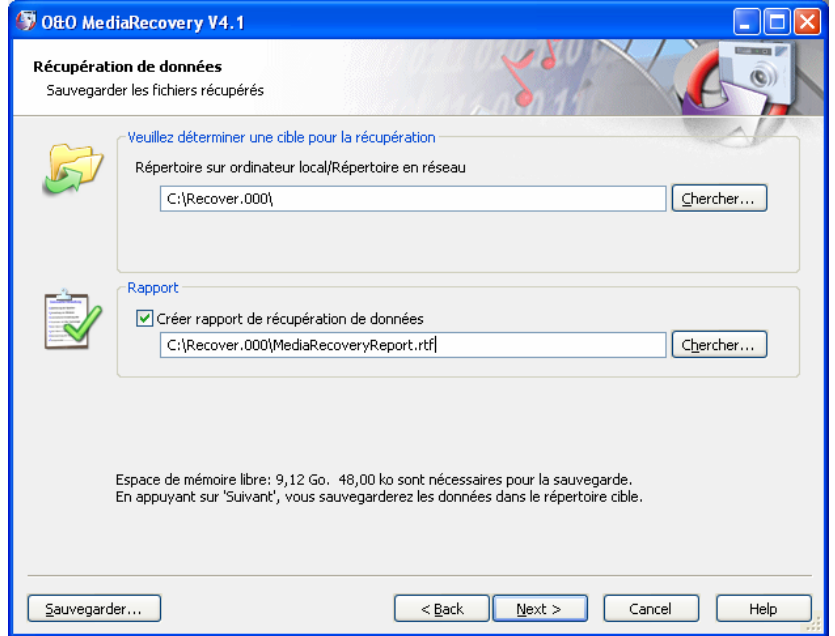

## **Établir un rapport sur la récupération des données**

Si vous souhaitez avoir un rapport détaillé sur la récupération des données, activez cette option. Vous pouvez déterminer l'emplacement dépendamment de l'emplacement des données à restaurer. Généralement, il sera établi dans le répertoire sous le nom de "DiskRecoveryReport.rtf"

Le rapport sera sauvegardé en format RTF (Rich Texte Format) et peut être affiché et imprimé dans des programmes tels que WordPad, Microsoft Word ainsi que tout autre programme de traitement de texte..

### **Sauvegarder les fichiers**

Pendant la sauvegarde des fichiers, vous recevrez des informations dans la boîte de dialogue de progression de O&O MediaRecovery, entre autres sur la progression totale et sur la taille des fichiers sauvegardés jusqu'ici.

La durée jusqu'à présent et le temps restant estimé sont indiqués par le temps mis jusqu'à présent et le temps restant estimé pour la recherche.

Vous pouvez réduire la fenêtre d'O&O MediaRecovery en appuyant sur la fonction **réduire** dans la barre des tâches. Vous pouvez également interrompre le processus de sauvegarde en tout temps en appuyant sur **annuler**. En interrompant, vous serez automatiquement menés à la page précédente et pourrez y sélectionner le répertoire cible et les données à récupérer. Prenez note que le marquage de toutes les données sauvegardées jusqu'à maintenant a été supprimé afin de vous permettre de continuer le processus de sauvegarde.

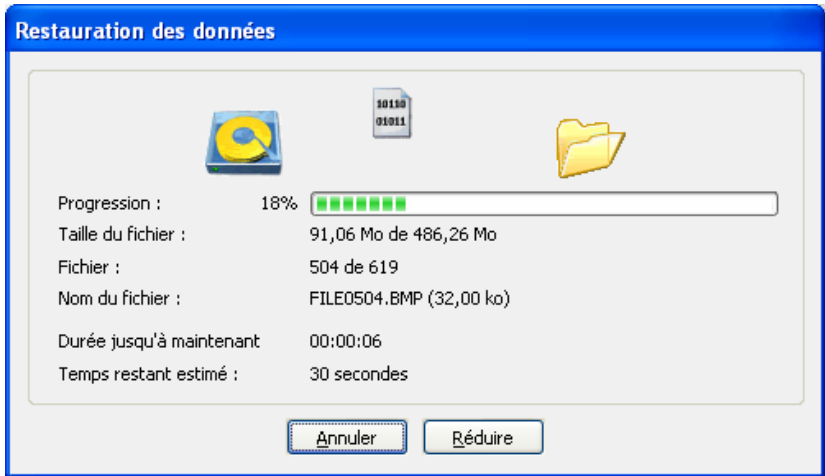

Illustration 11 Affichage de la progression pendant la restauration

### **Complétion de la récupération de données**

Une fois la restauration de données complétée avec succès, un résumé du processus sera affiché. Vous pourrez **ouvrir le répertoire cible** et aurez immédiatement accès aux données.

Vous pouvez fermer O&O MediaRecovery en appuyant sur **terminer**.

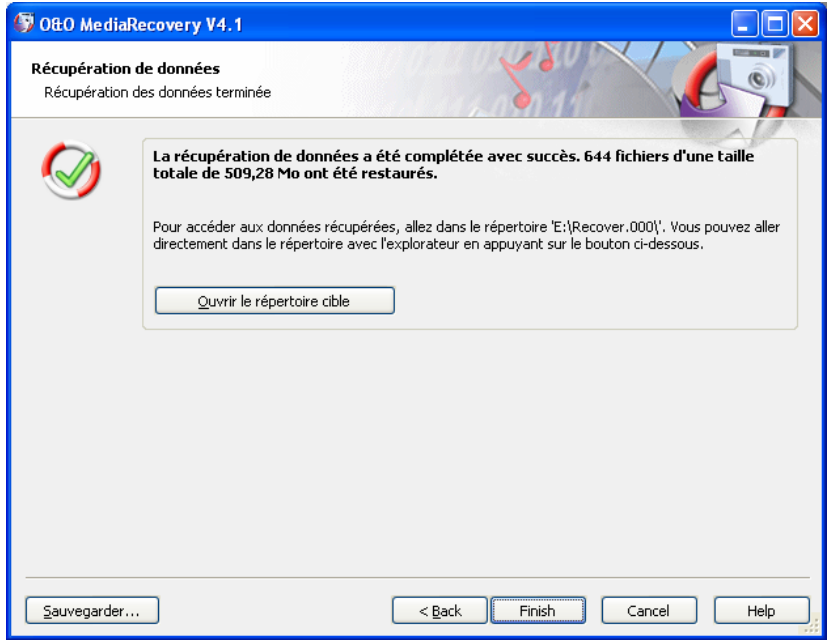

Illustration 12 Complétion de la récupération

## **Types de fichiers et signatures**

#### **Aperçu**

O&O MediaRecovery V4 peut reconnaître plus de 80 types de fichiers. Vous trouverez une liste complète de ces types de fichiers dans la partie: "Liste des types de fichiers pris en charge ".

Si vous considérez qu'il manque un type important de fichier dans la liste actuelle, vous pouvez volontiers nous envoyer 3 fichiers de ce type à titre d'exemple accompagnés d'un court commentaire à l'adresse suivante: support@oo-software.com et nous inclurons ce type de fichier dans une nouvelle version de O&O MediaRecovery. Prenez note que nous n'assumons aucune responsabilité pour les fichiers qui ont été envoyés sans que nous ayons invité à le faire. Plus de plus amples renseignements, veuillez entrer en contact avec notre équipe de support technique.

### **Sélectionner les types de fichiers pour la recherche**

Dans la boîte de dialogue de types de fichiers, vous pouvez déterminer les types de fichiers à considérer pour la recherche.

À l'aide du filtre, vous pourrez afficher certains groupes de types de fichiers. Vous pouvez également régler le classement des listes en sélectionnant différentes entêtes de colonne.

#### **Charger et sauvegarder**

Si vous désirez conserver le schéma des types de fichiers sélectionnés, vous avez la possibilité de sauvegarder ce dernier. Vous pourrez le réutiliser plus tard à l'aide de la fonction "charger".

#### **Sélection des types de fichiers**

O&O MediaRecovery prendra compte de tous les types de fichiers sélectionnés pour la recherche. Tous les types non marqués seront masqués. Vous pouvez normalement laisser tous les types de fichiers sélectionnés, puisque vous pourrez sélectionner les fichiers que vous désirez récupérer une fois la recherche complétée.

Prenez note qu'un nombre limité de types de fichiers mène à des résultats de recherche moins fructueux que lorsqu'un plus grand nombre de types de fichiers a été sélectionné.

| Sélectionnez les types de fichiers |                 |                                                                                                    |                 |              |   |             |  |  |  |  |  |  |
|------------------------------------|-----------------|----------------------------------------------------------------------------------------------------|-----------------|--------------|---|-------------|--|--|--|--|--|--|
|                                    |                 | Veuillez sélectionner les types de fichiers à considérer pour la recherche :<br>Filtrer selon le groupe de fichiers : (Afficher tout)<br>×<br>Annuler |                 |              |   |             |  |  |  |  |  |  |
|                                    | Type            | Description                                                                                                    | Groupe de fichi | Créé par     | × | Charger     |  |  |  |  |  |  |
|                                    | v<br>AI         | Adobe Illustrator Format                                                                                                    | Grafique        | Adobe        |   |             |  |  |  |  |  |  |
|                                    | ⊽<br>AIF        | QuickTime File                                                                                                    | Film.           | <b>Apple</b> |   | Enregistrer |  |  |  |  |  |  |
|                                    | ⊽<br>AM         | Sound File Format                                                                                                    | Musique         |              |   |             |  |  |  |  |  |  |
|                                    | ⊽<br>ANI        | <b>Animated Pointer</b>                                                                                                    | Grafique        | Microsoft    |   |             |  |  |  |  |  |  |
|                                    | ⊽<br><b>ASF</b> | Advanced Streaming Format                                                                                                    | Film.           | Microsoft    |   |             |  |  |  |  |  |  |
|                                    | ⊽<br><b>AU</b>  | Sound Player File                                                                                                    | Musique         | Sun Micros   |   |             |  |  |  |  |  |  |
|                                    | ⊽<br>AVI        | Audio Video Interlaced File                                                                                                    | Film            | Microsoft    |   |             |  |  |  |  |  |  |
|                                    | ⊽<br>BLD.       | 3D Home Architect                                                                                                    | Grafique        | 3D Home      |   |             |  |  |  |  |  |  |
|                                    | ⊽<br><b>BMP</b> | Windows Bitmap                                                                                                    | Grafique        | Microsoft    |   |             |  |  |  |  |  |  |
|                                    | ⊽<br><b>BOO</b> | FrameMaker Format                                                                                                    | Grafique        | Adobe        |   |             |  |  |  |  |  |  |
|                                    | ⊽<br>CDR.       | Corel Draw 8/9/10/11/12/X3                                                                                                    | Grafique        | Corel        |   |             |  |  |  |  |  |  |
|                                    | ⊽<br>CDT.       | Corel Draw Template File                                                                                                    | Grafique        | Corel        |   |             |  |  |  |  |  |  |
|                                    |                 | 85 types de fichiers sélectionnés sur 85 (85 affichés)                                                                                                |                 |              |   |             |  |  |  |  |  |  |
|                                    | Marquer tout    | Sélectionner                                                                                                    | Désélectionner  |              |   | Aide        |  |  |  |  |  |  |

Illustration 63 Boîte de dialogue pour la sélection des types de fichiers

## **Liste des types de fichiers pris en charge**

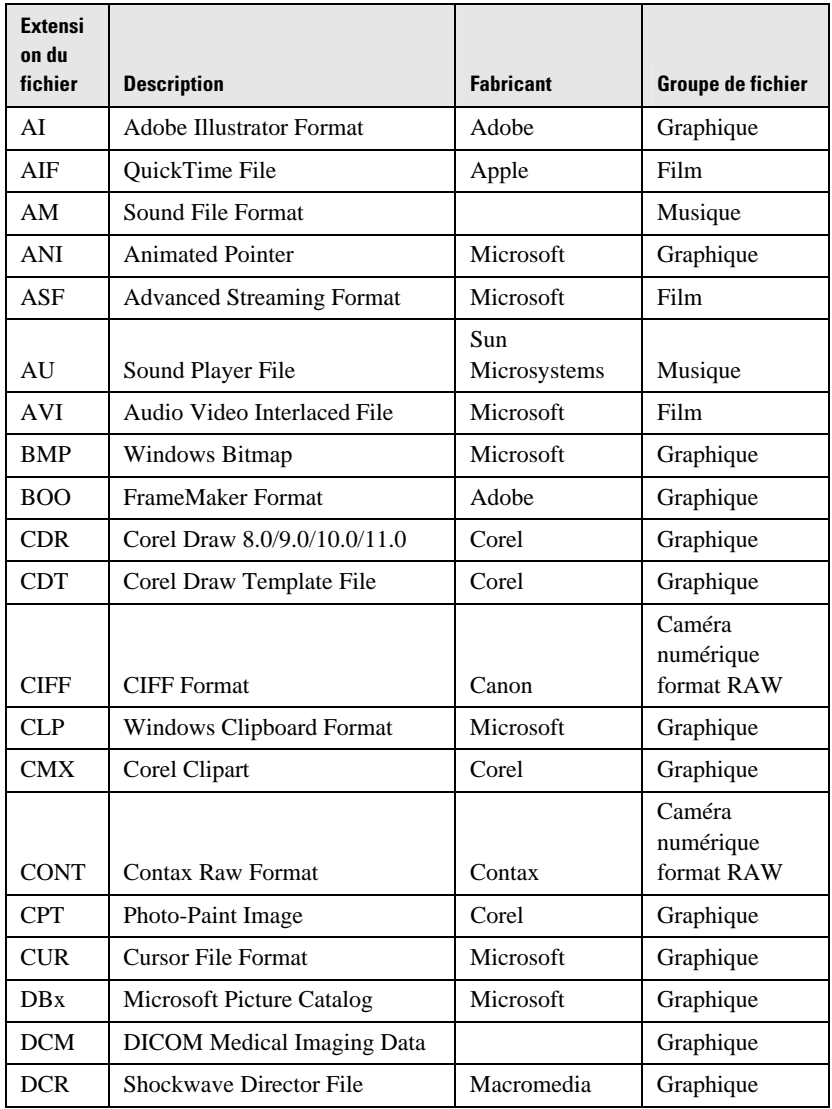

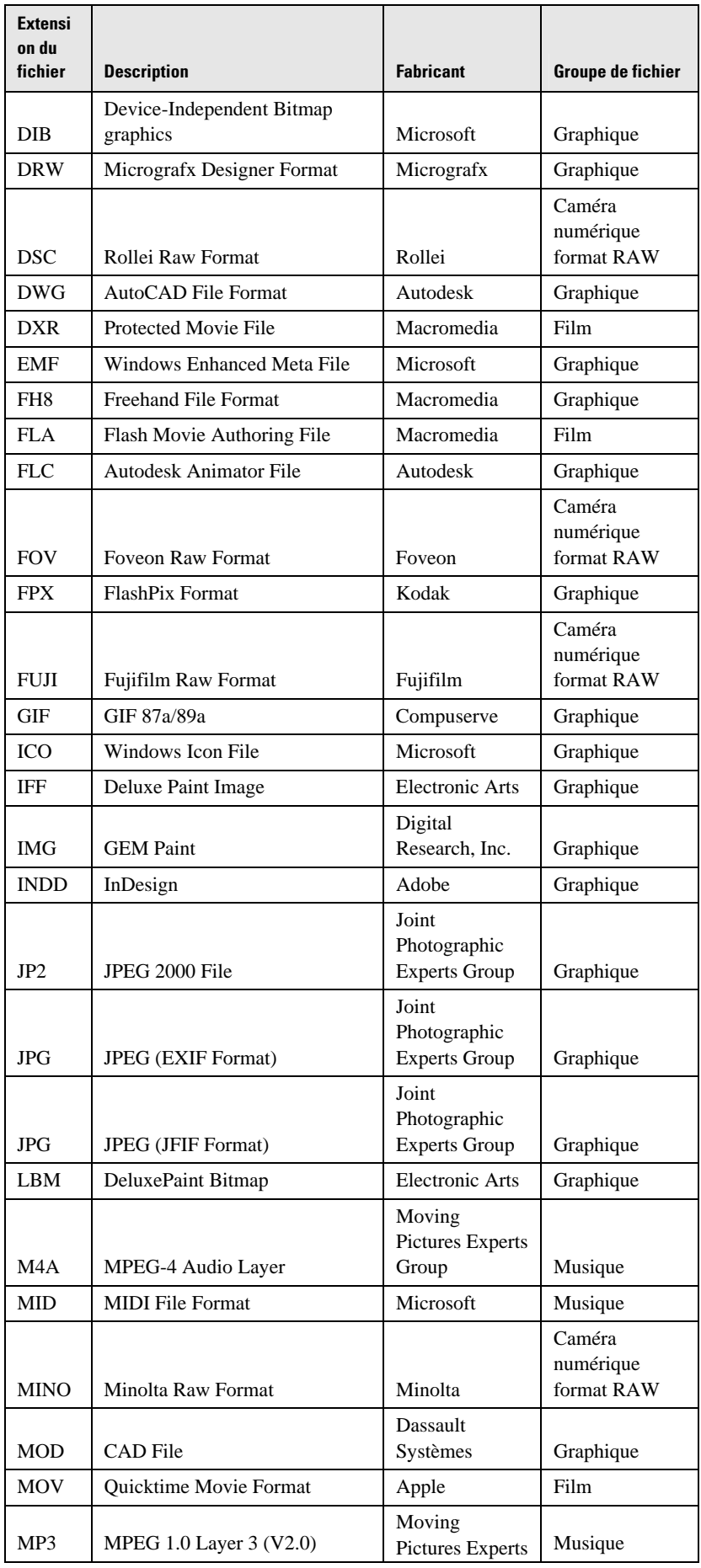

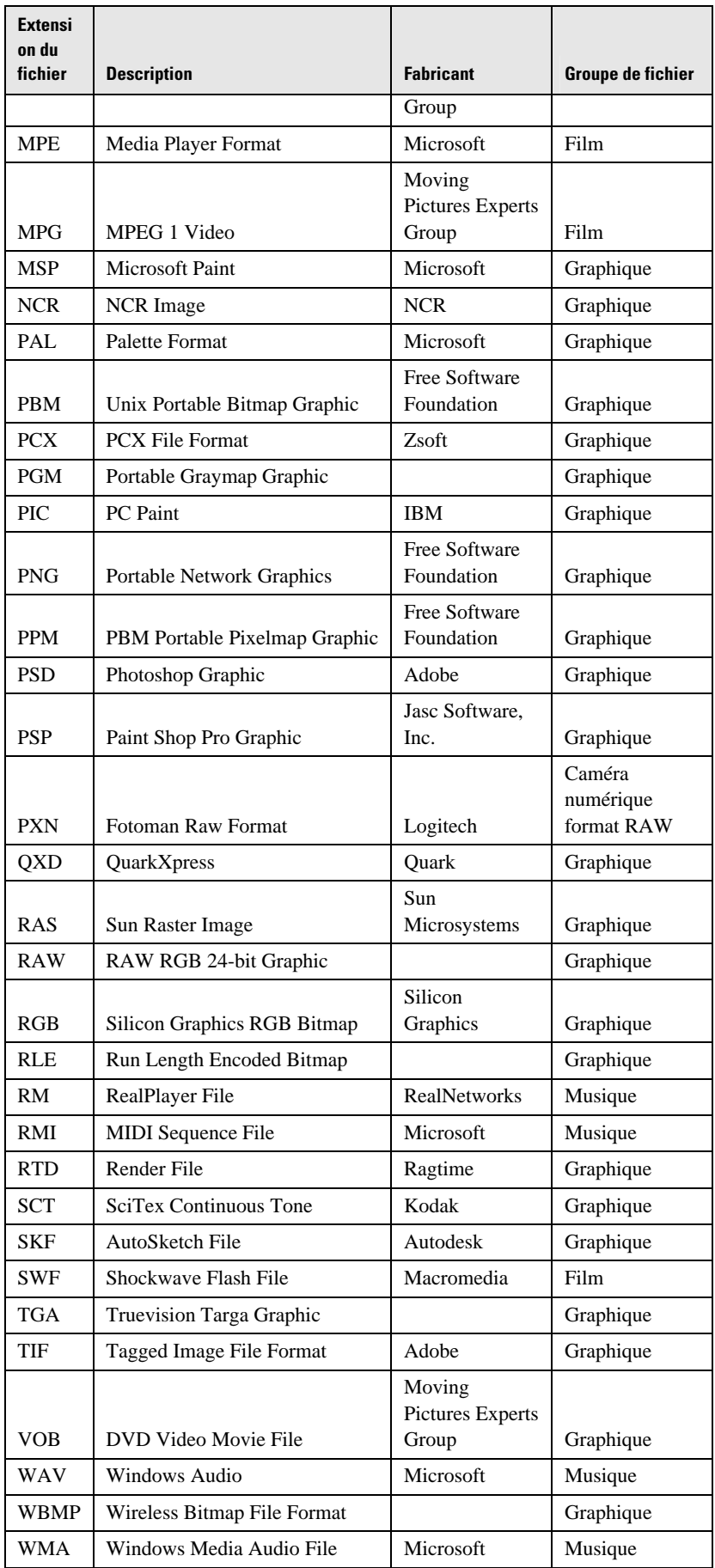

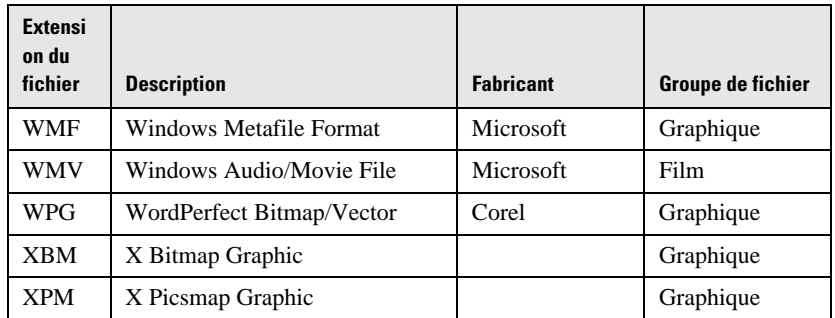

Les noms des produits et des entreprises mentionnés dans cette liste sont des emblèmes ou des marques déposées par leurs propriétaires respectifs.

## **Support et contact**

#### **Support technique**

Pour en savoir plus à propos d'O&O MediaRecovery, visitez notre site web http://www.oo-software.com/ , qui vous livre les dernières informations concernant les développements de nos produits. Vous y trouverez également un Forum Aux Questions (FAQ) régulièrement actualisé, qui vous offre de l'aide et vous fournit les réponses aux questions et problèmes les plus fréquemment rencontrés lors de l'usage de nos produits.

Tous les clients enregistrés bénéficient à compter de la date de l'enregistrement du produit d'un support technique gratuit pour une période de 90 jours concernant l'installation et le produit même. N'oubliez pas de mentionner votre clé d'enregistrement lorsque vous vous adressez à notre équipe de support.

Prenez le temps de lire notre Forum Aux Questions (FAQ) sur notre page web (voir ci-dessous) avant de vous adresser à notre support. Peutêtre qu'il s'y trouve déjà une réponse à votre problème en particulier.

#### **O&O Software GmbH**

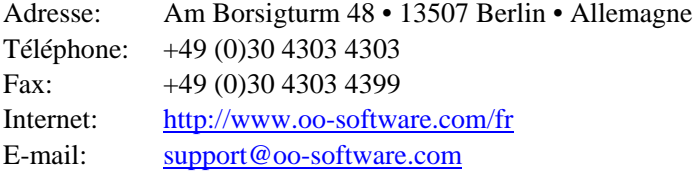

### **Partenaires de vente**

Nos partenaires de vente autorisés situés dans plus de 30 pays sont ravis de vous venir en aide pour toute question concernant le programme de licences et l'acquisition de nos produits. Vous trouverez une liste des noms et adresse de nos partenaires dans la section "commander" de notre site web. Nous nous ferons un plaisir de vous indiquer un partenaire autorisé se trouvant près de chez-vous.

#### **O&O Software GmbH**

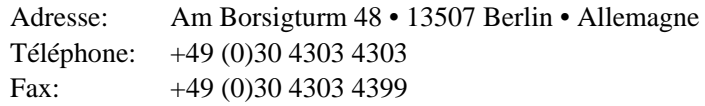

Internet: http://www.oo-software.com/fr E-mail: sales@oo-software.com

## **Contrat de licence**

## **Contrat de licence utilisateur final (EULA) pour O&O MediaRecovery**

IMPORTANT – VEUILLEZ LIRE CE DOCUMENT ATTENTIVEMENT

Ce contrat de licence utilisateur final est un document légal établi entre vous (personne physique ou morale) et l'entreprise O&O Software GmbH pour le Logiciel nommé plus haut. En installant ce Logiciel, vous acceptez d'être liés par les termes de ce contrat de licence.

Si tel n'est pas le cas, veuillez ne pas installer ni utiliser le Logiciel. Retournez alors le Logiciel à votre fournisseur ou à O&O avec une copie de la facture pour en obtenir le remboursement intégral.

Ce Logiciel est protégé par le droit d'auteur et les conventions internationales ainsi que par d'autres lois et conventions relatives à la propriété intellectuelle**.** 

#### **1. Objet du contrat**

L'objet du contrat est le programme informatique, la description du programme et le manuel d'utilisation ainsi que tout média écrit associé, par la suite désigné sous le terme « Logiciel ».

O&O attire l'attention sur le fait qu'il est impossible, en l'état de la technique, de créer des Logiciels informatiques exempt de défaillances en toute application et combinaison. L'objet de ce contrat est donc uniquement un Logiciel utilisable dans le cadre de la description du programme et du manuel d'utilisation.

#### **2. Garanties**

O&O vous garantie le droit unique, personnel et non exclusif (désigné par la suite par l'expression « Licence ») d'utiliser la copie du Logiciel sur un seul et unique ordinateur, et ce pour la durée du contrat. Si cet ordinateur est un système Multiutilisateur, alors ce droit d'utilisation est valable pour chaque utilisateur de ce système.

Le licencié a le droit de transporter le Logiciel physiquement (c'est-àdire enregistré sur un support de données) d'un ordinateur à un autre à condition qu'une seule copie soit utilisée à la fois. Une utilisation dépassant ce cadre, en particulier comprenant une installation, utilisation et une désinstallation répétée sur plusieurs ordinateurs, est interdite.

Copies de sauvegarde: Vous êtes également autorisé à effectuer les copies du logiciel nécessaires à des fins de sécurité et d'archivage.

#### **3. Autres droits et limitations**

Le licencié n'a pas le droit

(a) de distribuer ou de rendre accessible la documentation du logiciel à un tiers sans autorisation préalable écrite de O&O.

(b) de transmettre le logiciel d'un ordinateur à un autre au moyen d'un réseau ou d'un canal de transfert de données.

(c) de modifier, traduire, décompiler, étudier par ingénierie inverse ou désassembler le Logiciel sans autorisation préalable écrite

(d) de créer des œuvres dérivées du Logiciel ou de reproduire, traduire ou modifier le matériel écrit ou de créer des œuvres qui en seraient dérivées.

Le propriétaire de la licence a le droit de transférer tous les droits de ce contrat de licence à condition que le destinataire accepte toutes les conditions de ce contrat. Le preneur de licence peut utiliser le logiciel seulement s'il est en accord avec toutes les clauses.

#### **4. Droits de propriété intellectuelle**

En achetant une Licence pour ce produit, vous vous procurez uniquement le droit d'utiliser le Logiciel selon les termes du contrat de licence. Vous n'achetez en aucun cas les droits du Logiciel. O&O détient et conserve par ailleurs tous les droits de publication, reproduction, modification et d'exploitation.

#### **5. Reproduction**

Le Logiciel ainsi que sa documentation sont protégés par les droits d'auteur. Le programme peut être copié à des fins de sauvegarde, auquel cas vous devez inclure sur la copie les mentions de droit d'auteur de O&O. Il est interdit de supprimer une mention de droit d'auteur incluse dans le Logiciel. Il est expressément interdit de copier ou de reproduire de n'importe quelle autre façon le Logiciel ainsi que sa documentation dans sa forme originale ou dérivée, ou livré avec ou intégré à un autre Logiciel.

#### **6. Transfert des droits de l'utilisateur**

Le licencié est autorisé à transférer à une autre personne tous les droits de ce contrat de licence seulement avec autorisation écrite au préalable par O&O et seulement sous les termes de ce contrat de licence. Il est expressément interdit de donner, louer ou de prêter le logiciel.

#### **7. Durée du contrat**

Ce contrat restera en vigueur pour une durée illimitée. Ce contrat cesse automatiquement sans préavis en cas de manquement à un terme de ce contrat. A la rupture ou à l'expiration du droit d'utilisation, le licencié doit détruire le Logiciel, toute copie du Logiciel ainsi que sa documentation.

#### **8. Réparation en cas de non respect du contrat**

O&O attire l'attention sur le fait que le licencié est responsable pour tout dommage que subirait O&O et qui serait la conséquence d'un

manquement de la part du licencié aux droits d'auteur ou aux clauses de ce contrat.

#### **9. Politique de mise à jour**

O&O a le droit de mettre à jour le logiciel selon son vouloir. O&O n'a pas à rendre disponible ces mises à jour aux licenciés qui n'ont pas enregistré le logiciel auprès de O&O ou n'ayant pas réglé le prix de la mise à jour. Tout code de Logiciel complémentaire qui vous est mis à disposition en tant que mise à jour est considéré comme faisant partie du Logiciel et est soumis aux conditions de ce contrat de licence.

#### **10. Garanties et responsabilité de O&O**

 (a) O&O garanti au licencié d'origine que le support sur lequel le Logiciel est fourni, si c'est le cas, sera généralement dépourvu d'erreur de manufacture à la livraison dans des conditions d'utilisation normales.

(b) En cas de manquement à la garantie précitée, l'acheteur peut demander le remplacement du support défectueux dans la limite de durée de la garantie de 24 mois à partir de la livraison. Il doit pour cela rendre le support, y compris les éventuelles copies de sauvegarde effectuées, ainsi que sa documentation, accompagnés d'une copie de la facture à O&O ou au revendeur auprès duquel il s'est procuré le produit.

(c) Si un défaut au sens précisé en 10 b n'est pas réparé par un remplacement dans un délai acceptable, l'acheteur peut demander une réduction du prix d'achat ou l'annulation de ce contrat.

 (d) De ce qui suit et des raisons citées en 1 il résulte que O&O n'offre aucune garantie sur le fait que le Logiciel sera exempt d'erreurs ou autres défaillance ou qu'il répondra aux exigences de l'acheteur. O&O ne garantie pas que le Logiciel fonctionne avec d'autres programmes choisis par l'acheteur. L'acheteur assume la responsabilité du choix du Logiciel et des conséquences de son utilisation ainsi que des résultats obtenus ou escomptés. Il en va de même pour la documentation accompagnant le Logiciel. Pour le cas où le Logiciel ne serait pas utilisable au sens de 1, l'acheteur a le droit d'annuler ce contrat. La société O&O possède le même droit lorsqu'il est impossible de produire le Logiciel selon 1 pour un coût raisonnable.

(e) O&O n'assume pas de responsabilité pour les dommages sauf si ces dommages sont la conséquence d'une préméditation ou d'une négligence de la part de O&O. Une responsabilité pour négligence vis à vis des commerçants est exclue. La responsabilité relative aux promesses de caractéristiques données par O&O reste intacte. O&O n'assume pas de responsabilité pour les dommages qui seraient la conséquence d'un défaut n'étant pas compris dans ces promesses.

#### **11. Compétence**

Si le licencié est commerçant, ce contrat est régi par le droit de la République Fédérale D'Allemagne. Dans ce cas, par ailleurs, la compétence des tribunaux fédéraux (Bundesgericht) ou régionaux (Landesgericht) est reconnue.

Pour toutes questions concernant le contrat de licence O&O, ou pour le cas où vous souhaiteriez contacter O&O, adressez-vous à nous.

#### **O&O Software GmbH**

Internet: http://www.oo-software.com/fr

Email: info@oo-software.com

Am Borsigturm 48 13507 Berlin, Allemagne

International: Tél. +49-30-4303 4303 / Fax +49-30-4303 4399 Allemagne: Tél. (030) 4303 4303 / Fax (030) 4303 4399